# **TrakkStar Tutorial**

*Copyright © 1998 Optoelectronics Inc. All rights reserved.*

**This tutorial outlines the steps necessary for some of the more common computer aided scanning activities. You may wish to** *PRINT* **this document now, so you can follow along as you explore TrakkStar. If you haven't worked with TrakkStar before, it is** *STRONGLY* **recommended that you follow this tutorial from start to finish. Doing this will give you a guided tour through most of the main TrakkStar features.**

**At the end of this tutorial are the answers to some frequently asked questions. If you get an error message from TrakkStar during any of these examples, refer to the frequently asked questions section, or the radio troubleshooting section of the on-line manual.**

As you follow through this tutorial, you may see that some or all of the files and settings mentioned here are already set in the program. When TrakkStar is installed, a number of sample files are copied to your hard disk, and the initial settings are preset to use these files.

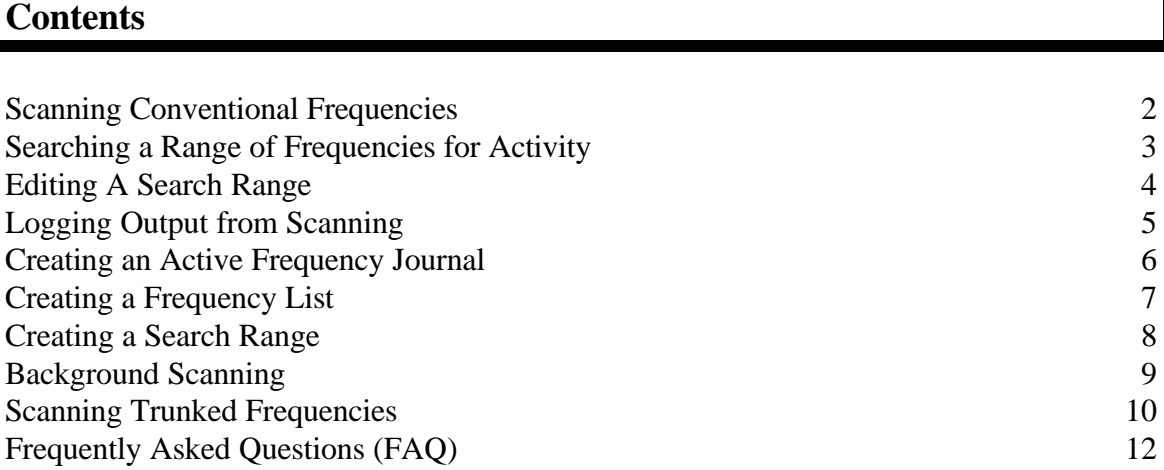

# **Scanning Conventional Frequencies**

*In this example you will scan some of the sample scanning files provided with TrakkStar. This section assumes that you are using the standard display, which is the default the first time you use the program.*

1. In the TrakkStar program group, double click on the icon for the radio you installed.

2. If you just installed TrakkStar, scanning should start automatically using some of the sample files. If it does start scanning, you may skip to step 8.

- 3. Click on the **File** menu, then click on **Scan List**.
- 4. The Scan List window should appear on the screen. Double click in the white area below either **TYPE** or **FILENAME**.
- 5. The Scan List Entry dialog box should appear on the screen. Click the **Group** radio button. This is located in the top left section of the screen, which is titled **Type:**.

 A standard Windows file dialog will appear with some *.SWG* files listed. These files are TrakkStar group files, which contain lists of frequencies. The files listed are the samples included with TrakkStar (unless you have already created some yourself.)

6. Select *FIRE.SWG* and click on **OK***.* Now click on **DONE** to exit the Scan List Entry dialog. The *FIRE.SWG* should now be listed in the scan list. The Scan List window has 25 slots in it, and each slot can have either a Group or Range file. This is significant, since it means that you can combine up to 25 different frequency lists or search ranges and scan them together.

7. Close the Scan List window by clicking on the **OK** button.

8. You should now have the scanning status window on your screen. When a signal is received the frequency and other information is displayed here. Note that the TrakkStar sample files may not have frequencies that are active in your area, so don't expect to hear too much (yet).

9. Click on the **Options** menu, and then click on **Tactical display***.* This will change the display to a large version, which displays the channel information, and the activity log.

10. Press the **View** button to change back to the standard display if you want to conserve screen space.

11. Press the **Exit** button if you want to stop scanning, and exit the program.

# **Searching a Range of Frequencies for Activity**

*This section assumes that you have already started the TrakkStar program, and are at the main scanning window.*

- 1. Click on the **File** menu, then click on **Scan List**.
- 2. The Scan List window should appear on the screen.

 If you want to add to the existing group that is already set up from the previous section, double click in the blank white area below the existing group, in either the **TYPE** or **FILENAME** column. This will add a second scan group (or range).

 To replace an existing group (or range), simply double click on an existing type, or filename, in the white area, in either the **TYPE** or **FILENAME** column.

3. The Scan List Entry dialog box should appear on the screen. Click the **Search Range** radio button. This is located in the top left section of the screen, which is titled **Type:**.

A standard Windows file dialog will appear with some .*SWR* files listed. These files are TrakkStar search ranges, and contain frequency bands. The files listed are the samples included with TrakkStar (unless you have already created some yourself.)

4. Select *AVIATION.SWR* and click on **OK**, then click on **DONE** to exit the Scan List Entry dialog. TrakkStar will now include the aviation band in the scan list.

7. Close the Scan List window by clicking on the **OK** button.

8. You should now have the scanning status window on your screen. If you added to the scan list, TrakkStar will be scanning two files, the FIRE group and the AVIATION search range. Otherwise, it will just be scanning the AVIATION search range.

# **Editing a Search Range**

*This section will explain how to find out what frequencies are being scanned within an existing Search Range.*

There are two different ways to view the details about a search range from within TrakkStar, depending upon what screen you are on at the moment.

### **From the Scan List Entry window:**

- 1. Press the **Edit** button.
- 2. The Range Quick Edit window will appear. This window contains the properties for the selected Search Range.
- 3. Make any changes you wish, and press **OK**.
- 4. Any changes you have made will be reflected immediately.

#### **From the Tactical Display:**

- 1. Right click on the Search Range on the right side of the display.
- 2. The Range Quick Edit window will appear. This window contains the properties for the selected Search Range.
- 3. Make any changes you wish, and press **OK**.
- 4. Any changes you have made will be reflected immediately.

# **Logging Output from Scanning**

1. Begin scanning a group or a range.

2. Select the **Scan List** window and make sure that the **Log** column for the first entry in the list is checked. If it is not, click on the check box to activate it. When active, there will be an **X** in the box.

- 3. Close the Scan List window by clicking **OK**.
- 4. From the main scanning screen, select **FILE**, and click on **Open Log**. If there is no **Open Log** selection, click on **Close Log**, and then select **FILE** again. **Open Log** should now appear.
- 5. A standard Windows file dialog will appear. Enter a file name in the Open Log File dialog and press **OK**. Be sure not to use an existing filename.
- 6. The log file is now active. Each time TrakkStar stops on a frequency, it will record an entry in the file. Here is a typical listing from the aviation band:

120.6000 Aviation Band 2/12/96 08:47:20 00007 000017.3 121.7000 Aviation Band 2/12/96 08:47:23 00008 000000.7 118.3000 Aviation Band 2/12/96 08:48:48 00009 000002.0

The fields are **frequency**, **name**, **date**, **time**, **hit count** and **air time**. If you have a different type of radio, the listing will be similar, but may not include all of the fields mentioned above.

# **Creating an Active Frequency Journal**

Journal Logging allows you to scan a large number of channels, and create another Group file that only contains the active frequencies in your area. While active, TrakkStar will create one entry for each active frequency in a new Group file, whose name you specify, which can be loaded for scanning later. This powerful feature can allow you to find active frequencies in your area, without having to be present.

- 1. Begin scanning a group or a range.
- 2. Select the **Scan List** window and make sure that the **Journal** column for the first entry in the list is checked. If it is not, click on the check box to activate it. When active, there will be an **X** in the box.
- 3. Close the Scan List window by clicking OK.
- 4. From the main scanning screen, select **FILE**, and click on **Open Journal**. If there is no **Open Journal** selection, click on **Close Journal**, and then select **FILE** again. **Open Log** should now appear.
- 5. A standard Windows file dialog will appear. Enter a file name in the Open Journal File dialog and press **OK**. Be sure not to use an existing filename.
- 6. The Journal file is now active. Each time TrakkStar stops on a frequency, it will record an entry in the file.
- 7. When you want to stop storing active frequencies, select **FILE**, and click on **Close Journal**.
- 8. The new frequency Group can now be loaded and scanned.

# **Creating a Frequency List**

So far, all of the frequencies we've used are from the samples included with TrakkStar. In this example we will create a new frequency list with the **Data Manager**.

- 1. Double click on the **Data Manager** icon in the TrakkStar program group.
- 2. Click on the **File** menu, then select **New** and then **Group**.
- 3. A Create New Group dialog box will appear.
- 4. Give the group a title, in the **Title for new group:** field.
- 5. The radio you are currently configured for will be listed in the section titled  **Radio type for new group:** .
- 6. Enter the number of channels per bank, and number of banks that you desire. You can always change these settings later, so if you don't know exactly how many you will need, you can leave them at the default settings.
- 7. Press **OK** to continue.
- 8. A standard Windows dialog will appear, called **New Group File Name**. Select a name for the group. Be sure not to use an existing name.
- 9. Press **OK** to continue.
- 10. After a moment, the newly created Group window will appear. The rows in this window are channels, and the various columns are frequency, channel number, name and other information.
- 11. Double click on the first line under the **MHz** column. The Edit box above will become active, and the cursor will be in place, ready for you to enter a frequency.
- 12. After entering the frequency, press the **TAB** key to move across the grid until the **NAME** column is highlighted.
- 13. Enter a name for this channel and press **ENTER**.
- 14. Repeat steps 11 through 13 for additional channels, moving down a line each time.
- 15. When you are finished entering frequencies, click on **File** , and then **Save**.

# **Creating a Search Range**

In this example you will create a new search range with the **Data Manager**.

1. If you are not already in Data Manager, start it by double clicking on the **Data Manager** icon in the TrakkStar program group.

2. Click on the **File** menu, then click on **New** and then **Search range**.

3. A Select Band dialog will appear. Scroll through the list and select a band that is the same or close to what you want, and then press **OK***.*

4. A window with the band name as a title appears. The controls in this window are the start, stop and step size, as well as other radio specific settings.

5. Make any changes to the fields in this window. Some fields are multiple choice fields, and can be changed by simply clicking on the field. For example, Mode is a multiple choice field which can be toggled though AM, FM, etc.

7. Click on the **File** menu, and then on **Save As**.

8. In the Save File dialog, enter a name for your new range and click **OK**.

# **Background Scanning**

TrakkStar was designed to help you scan and use your PC for other tasks at the same time.

If you wish, you can simply minimize the window, and continue scanning in the background. However, if you wish to still have some controls available, do the following:

1. Start scanning something.

#### 2. Click on **Options**, then **Mini status window**.

3. A small window will appear with four buttons. For now, move this window out of the way somewhere on your screen.

4. Click on **Options** then **Font selection** then **Mini status window***.*

5. A standard Windows font selection dialog box appears. Using the controls in this dialog, select the smallest font that is readable on your display. Arial, 8 point is a good starting point. If this is too small, select a different font or point size.

6. When you have a small font selected, press **OK**.

7. The text in the small window will change to the new font. Using the mouse, reduce the size of the small window as much as possible to conserve screen space.

8. On the main scanning status window, press the **minimize** button (down arrow, upper right corner).

9. At this point, scanning is taking place in the background, and you have almost all of the desktop area available for running other Windows applications.

10. To remove the mini status window, click on it's **HIDE** button.

## **Scanning Trunked Frequencies**

Scanning trunked systems is similar to conventional scanning, but additional steps are necessary.

- 1. Double click on the **Data Manager** icon in the TrakkStar program group.
- 2. Click on the **File** menu, then click on **New** and then **Group**.
- 3. A Create New Group dialog box will appear.
- 4. Give the group a title, in the **Title for new group:** field.
- 5. The radio you are currently configured for will be listed in the section titled  **Radio type for new group:** .
- 6. Enter the number of channels per bank, and number of banks that you desire. You can always change these settings later, so if you don't know exactly how many you will need, you can leave them at the default settings.
- 7. Press **OK** to continue.
- 8. A standard Windows dialog will appear, called **New Group File Name**. Select a name for the group. Be sure not to use an existing name.
- 9. Press **OK** to continue.
- 10. A window will appear with the caption Untitled Group *filename* and the type of radio in use. The rows in this windows are channels and the various columns are frequency, channel number, name and other information.
- 11. Double click on the first line under the **MHz** column. The Edit box above will become active, and the cursor will be in place, ready for you to enter a frequency.
- 12. After entering the frequency, press the **TAB** key to move across the grid until the **NAME** column is highlighted.
- 13. Enter a name for this channel and press **ENTER**.
- 14. Press the **TAB** key until the **"SYS"** column is highlighted.
- 15. Click in the edit box until the desired system type is shown. For trunking, this should be **Type I**, **Type II** or **LTR**.
- 16. Repeat steps 5 through 11 for each additional trunk group channel.
- 17. Scroll up to the top of the group. Click on the **TRUNK** button located in the bank header above the frequencies you just entered. A pop-up menu will appear. Select  **Fleet map and system type**. In the **System type:** section, which is in the upper left section, select the proper type of system, **Type I**, **Type II** or **LTR**. Note that the system type selected here **MUST** be the same as the type selected for each channel.
- 18. Click **OK** to exit the dialog box.
- 19. To finish, select **File**, then **Save**.
- 20. To scan this group, select it into the Scan List during scanning.
- 21. During scanning of this trunk group, talk group ID codes will appear in the ID field. To add IDs to the ID scan list, press the **ADD ID** button. The ID scan list is used for limiting which talk groups you want to scan. It only has an effect when **Closed Mode** is active. If you only want to lock onto one group, just click **ID HOLD** whenever you hear something you want to follow, and then click **SCAN** to resume normal scanning of all talk groups.

# **Frequently Asked Questions (FAQ)**

### **Why do I have to create files for frequency lists and search ranges? Why can't I just enter them directly while scanning?**

TrakkStar uses files to store all scanning data so that related information can be stored and manipulated as a single object. While this may seem more complicated, the payoff is in functionality. For example, a search range file (.SWR) contains not only the search range, but also contains the radio settings, lock out list and the last twenty log reports.

#### **What does the 9B00 error mean?**

This is a common problem, and indicates that TrakkStar is unable to establish reliable communication with your radio. Refer to the help section *Troubleshooting Radio Connections* in TrakkStar help.